# SW2017-verkkolisenssin asennusohje

Kirjoittaja Lari Hyttinen, Viimeksi muokannut Heikki Leivo on 09.08.2017 13:08

### **Lue tämä ohje ennen asennusta!**

# SOLIDWORKS 2017 -verkkolisenssin asennusohje

SolidNetWork License manager -ohjelmisto asennetaan ainoastaan palvelinkoneeseen, ei työasemiin. Kun Solidworks asennetaan työasemiin, asennusohjelma tunnistaa Solidworksin sarjanumeron perusteella, mitä komponentteja työasemiin asennetaan. Kaikissa työasemissa ja palvelimessa tulee olla TCP/IP protokolla. Uusin lisenssipalvelinversio pystyy jakamaan lisenssejä myös sellaisille client-koneille, joissa on vanha Solidworks-versio.

## Vapauta lisenssi lisenssipalvelimelta

Sinun tulee vapauttaa vanhan lisenssipalvelimen aktivointi (2014 ja sitä vanhemmat versiot) ennenkuin voit asentaa SolidNetWork 2017-versiota. Jos käytössäsi ei ole vanhaa versiota, voit siirtyä suoraan kohtaan asennus. Jos käytössäsi on version 2009 tai sitä vanhempi verkkolisenssi, joka käyttää donglea, poista dongle ennen uuden lisenssipalvelinohjelmiston asennusta.

1. Käynnistä SolidNetWork License Manager (Start > All Programs > SOLIDWORKS (vuosi) > SOLIDWORKS Tools > SolidNetWork License Manager).

2. Valitse Modify (kuva 1). Jos Modify-nappia ei näy, sulje ohjelma ja käynnistä swlmwiz.exe lisenssipalvelimen asennuskansiosta, esim. C:\Program Files (x86)\SOLIDWORKS Corp\SolidNetWork License Manager\utils\swlmwiz.exe.

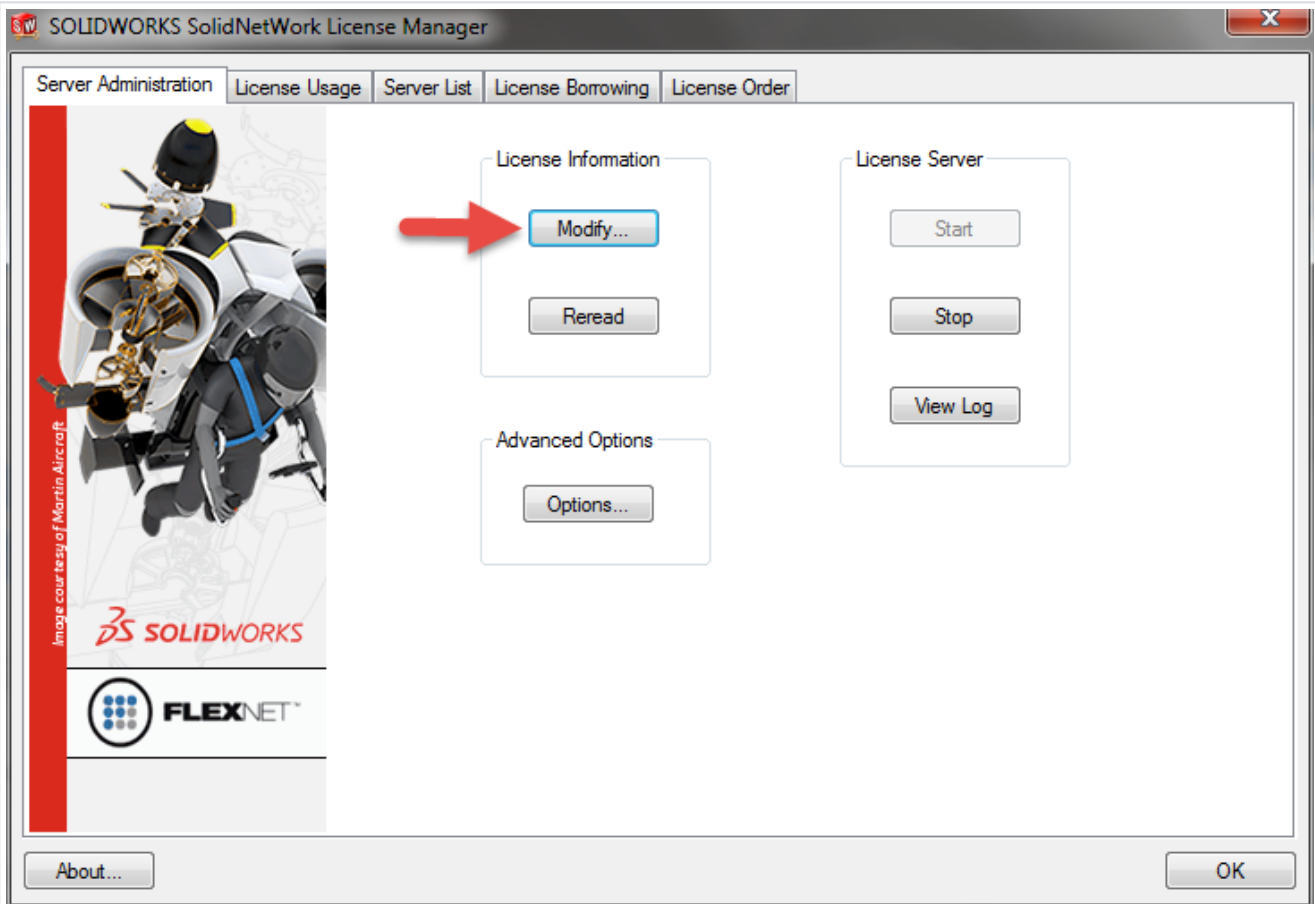

3. Valitse Transfer a software license ja Next (kuva 2)

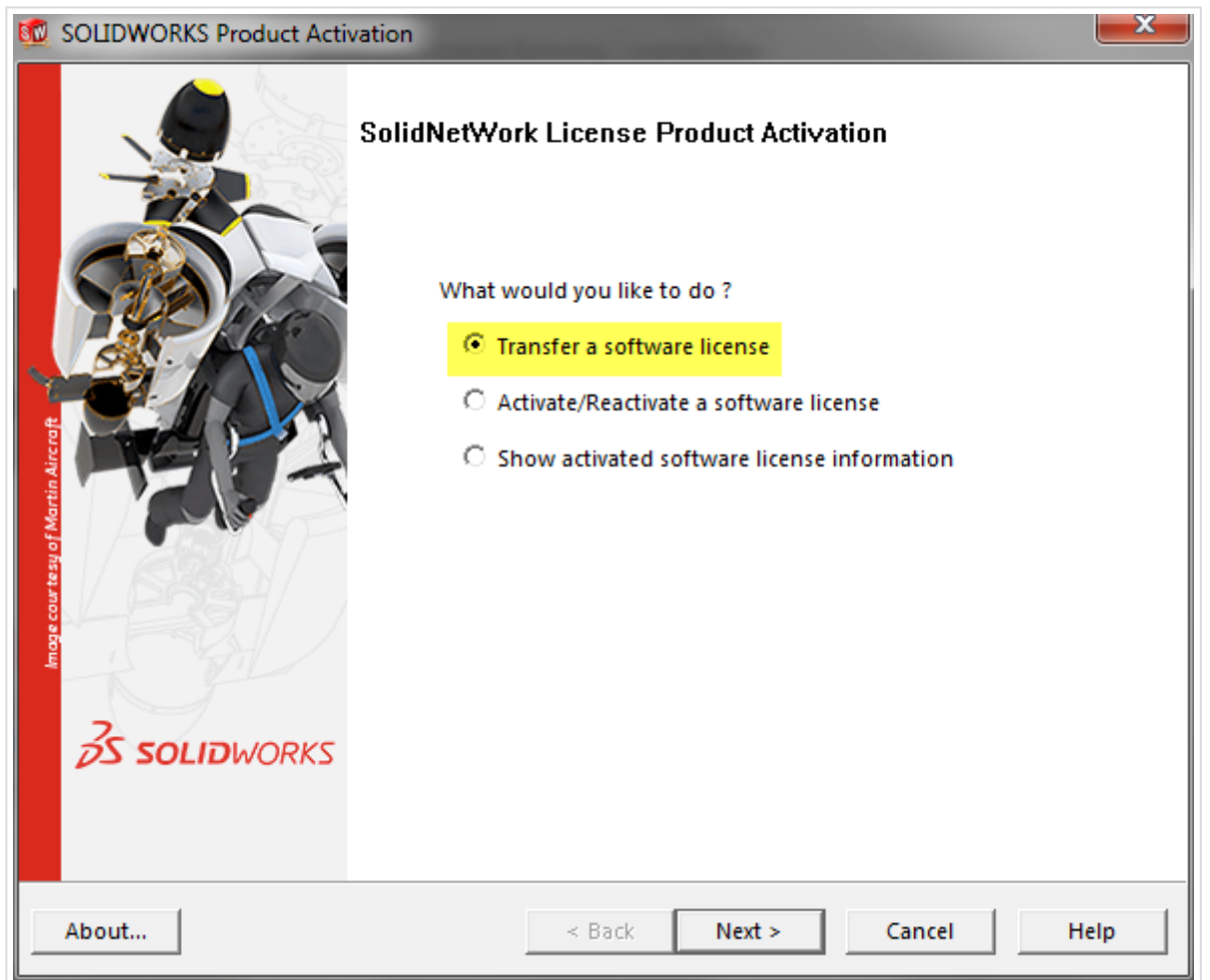

4. Valitse Automatically over the internet, kirjoita sähköpostiosoitteesi ja valitse Next (kuva 3)

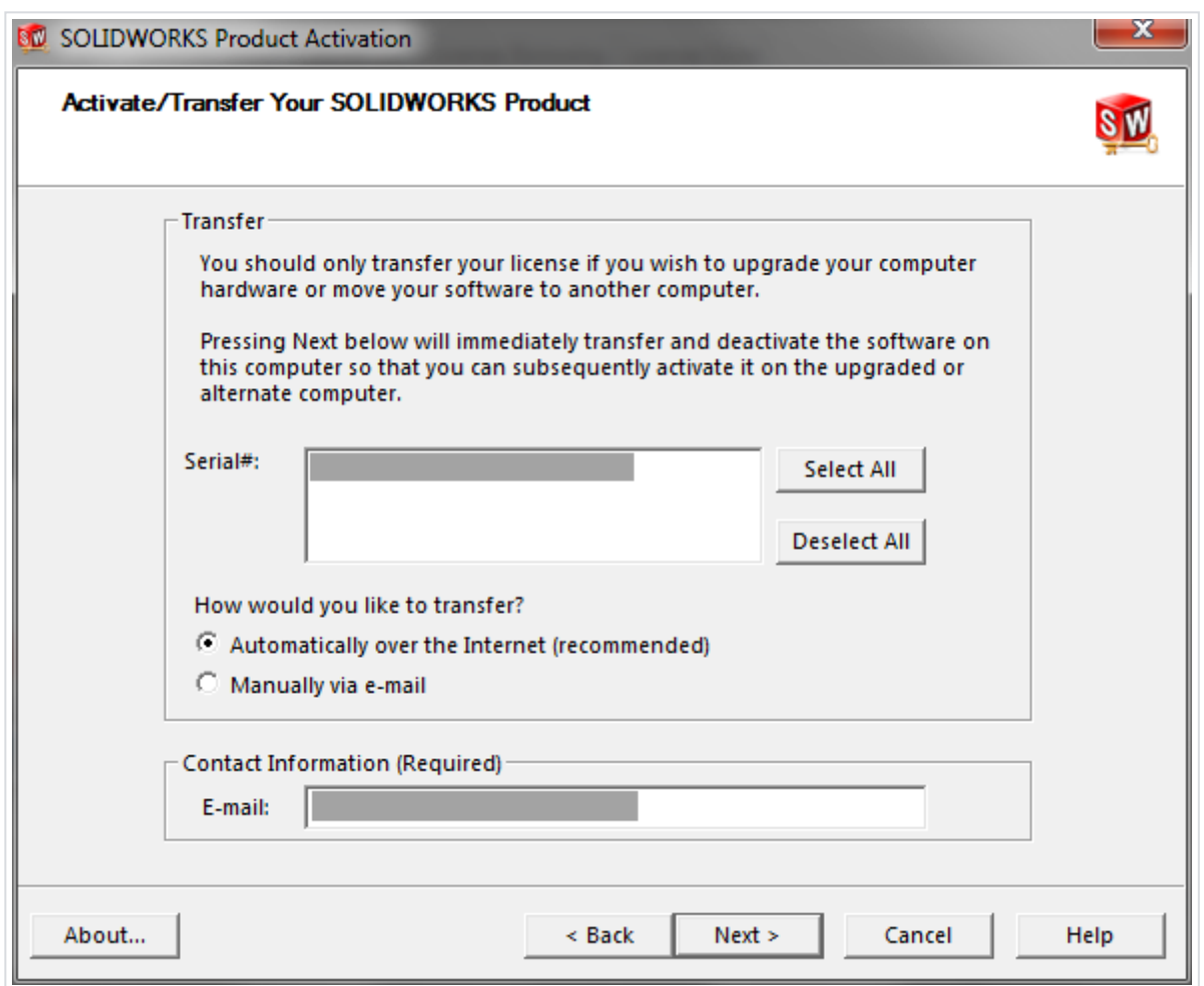

5. Varmista, että saat kuvan 4 mukaisen ilmoituksen lisenssin vapautumisesta

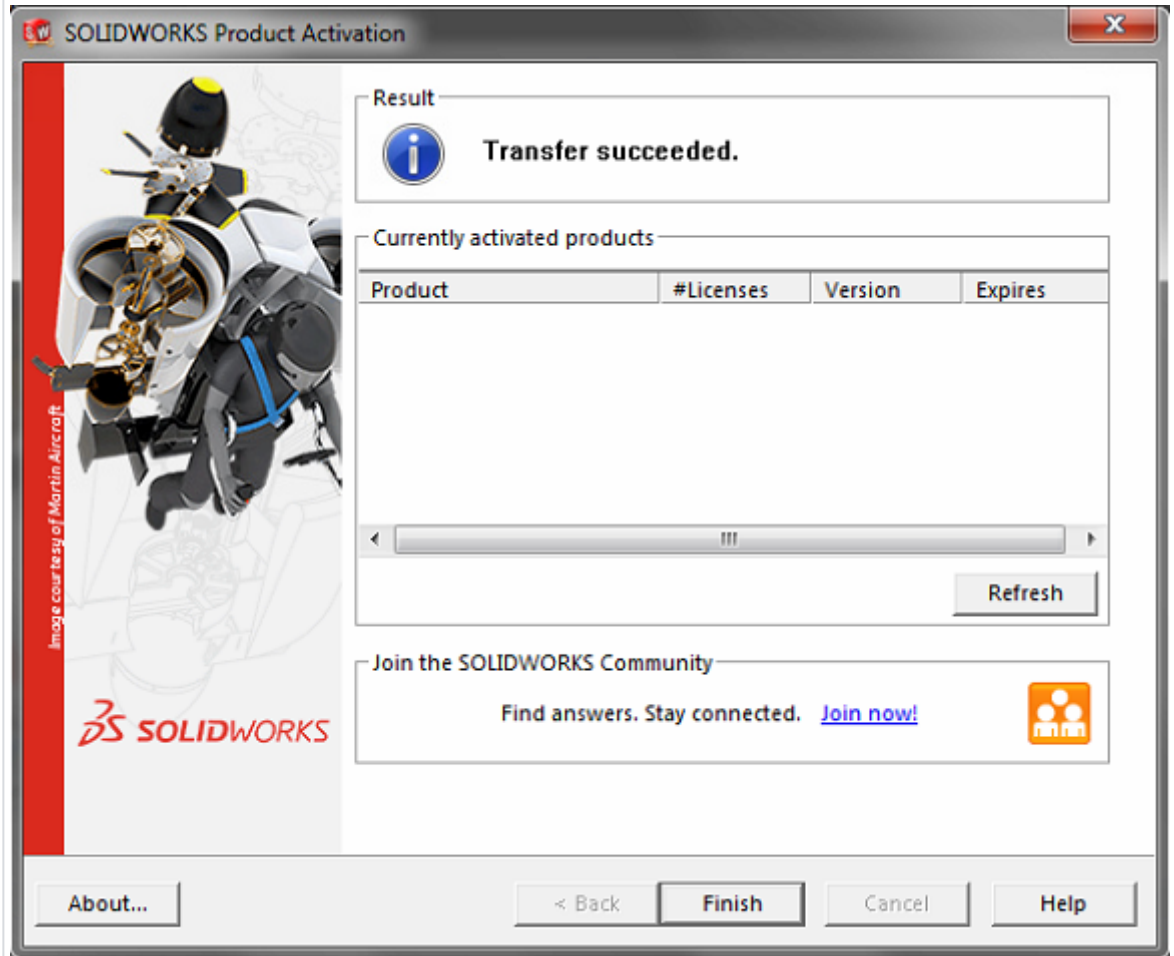

# SolidNetWork License Managerin asennus (päivitys)

1. Käynnistä SOLIDWORKS Installation Manager ladatusta asennuspaketista (setup.exe) ja valitse Server Products > Install (upgrade) SolidNetWork License Manager (kuva 5)

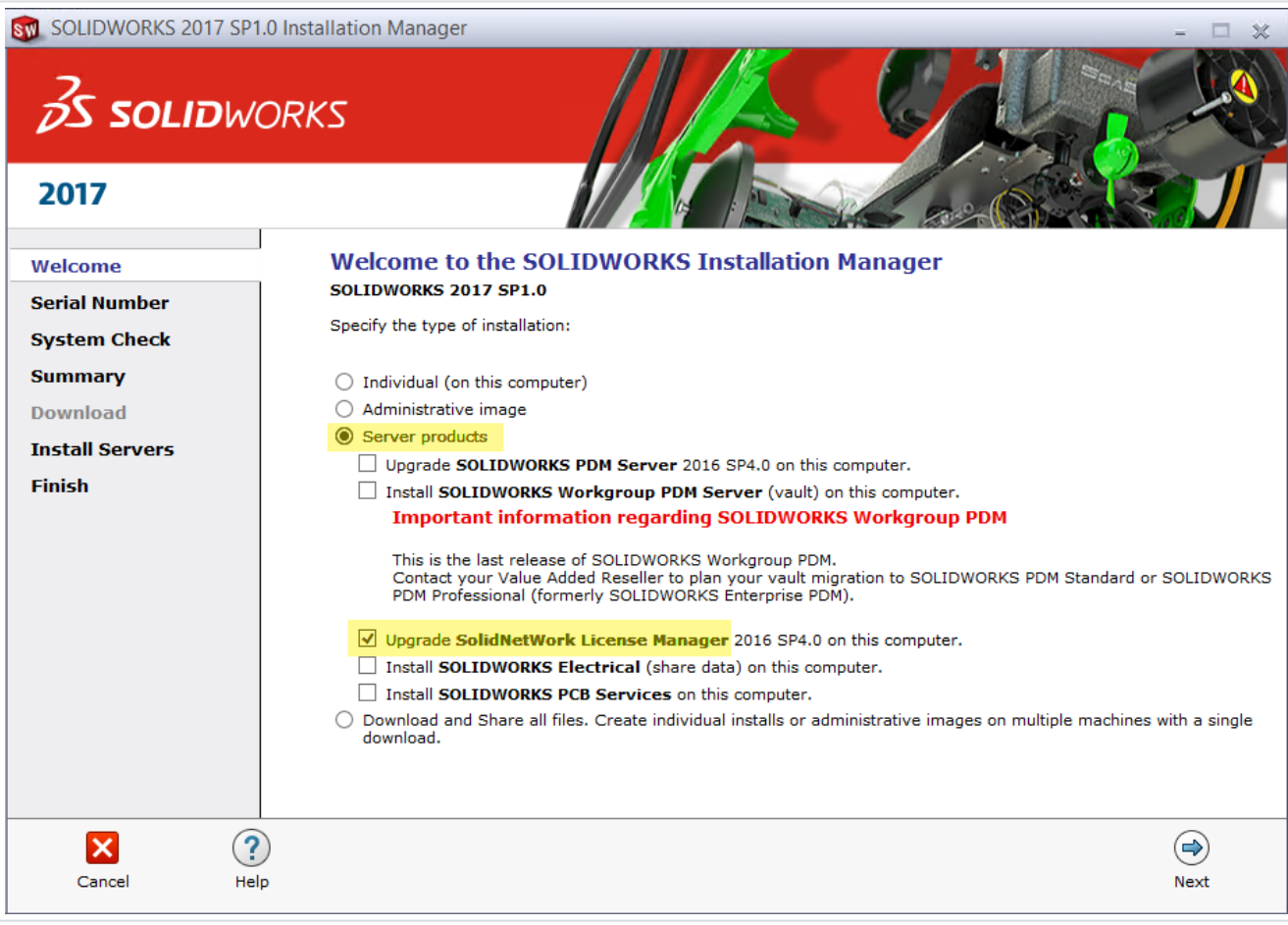

2. Kun olet syöttänyt sarjanumeron ja valinnut asennuskansion, valitse Install Now (kuva 6)

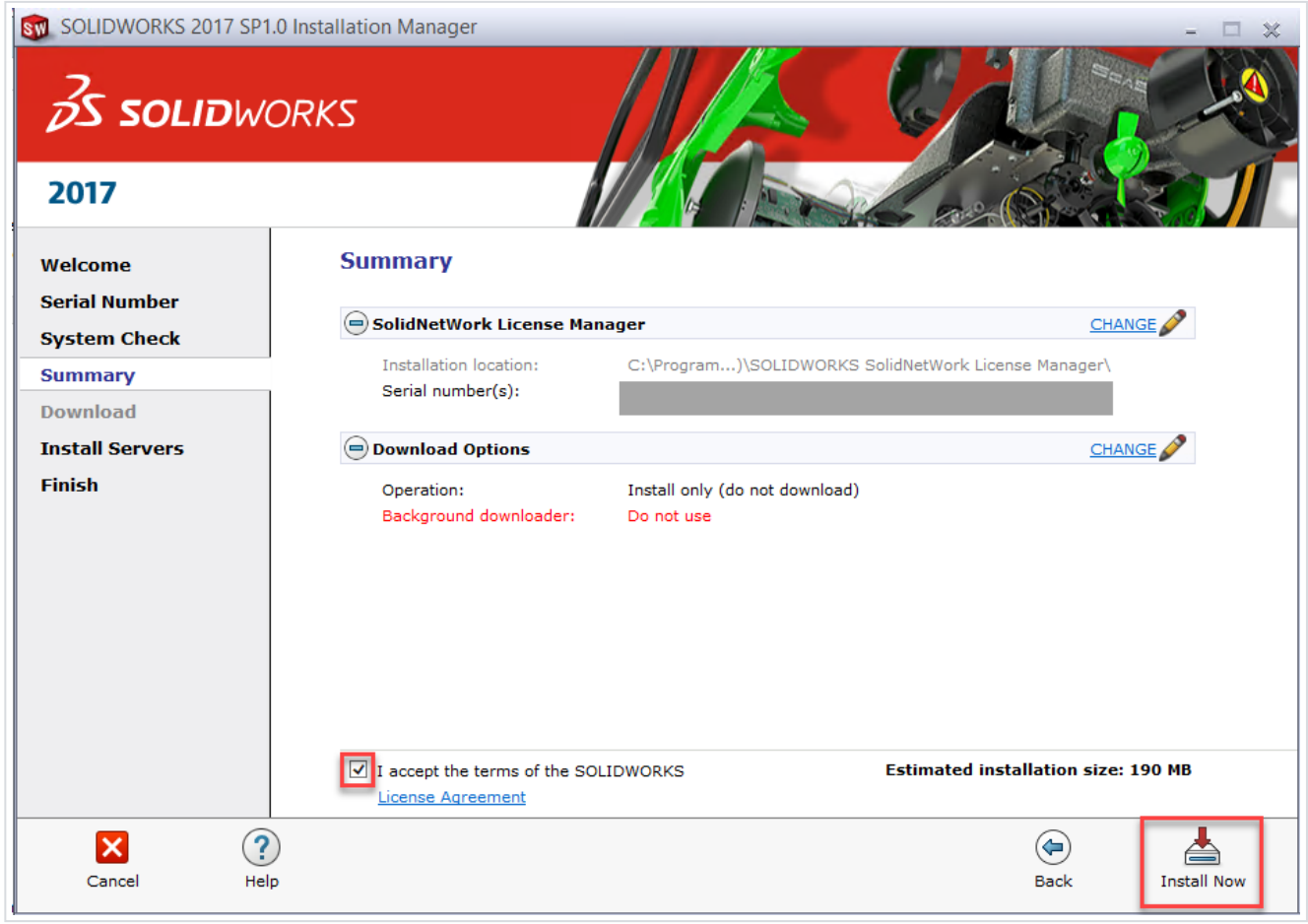

3. Kun asennus on mennyt läpi, käynnistä SolidNetWork License Manager (Start > All Programs > SOLIDWORKS 2017 > SOLIDWORKS Tools) ja aktivoi lisenssi (kuva 7)

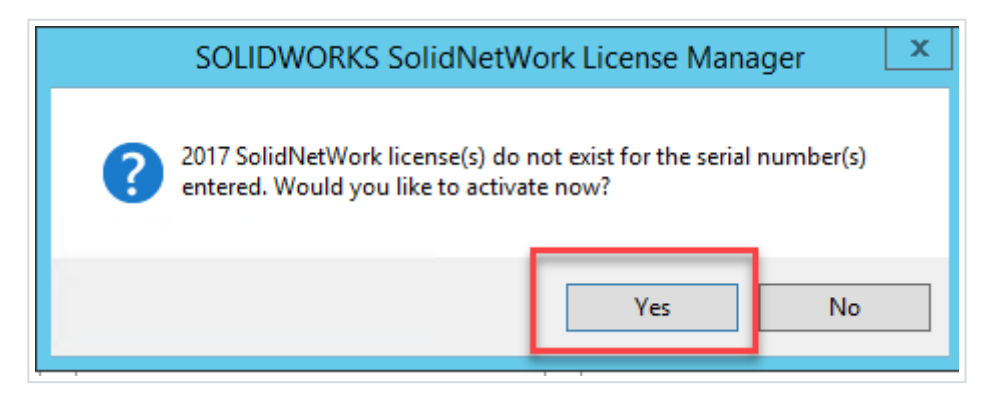

#### Kuva 7

4. Jos käytössänne on palomuuri, valitse "A firewall is in use on this server". Jos mahdollista, käytä oletusporttia 25734 (kuva 8) tai valitse portti väliltä 1024-60000.

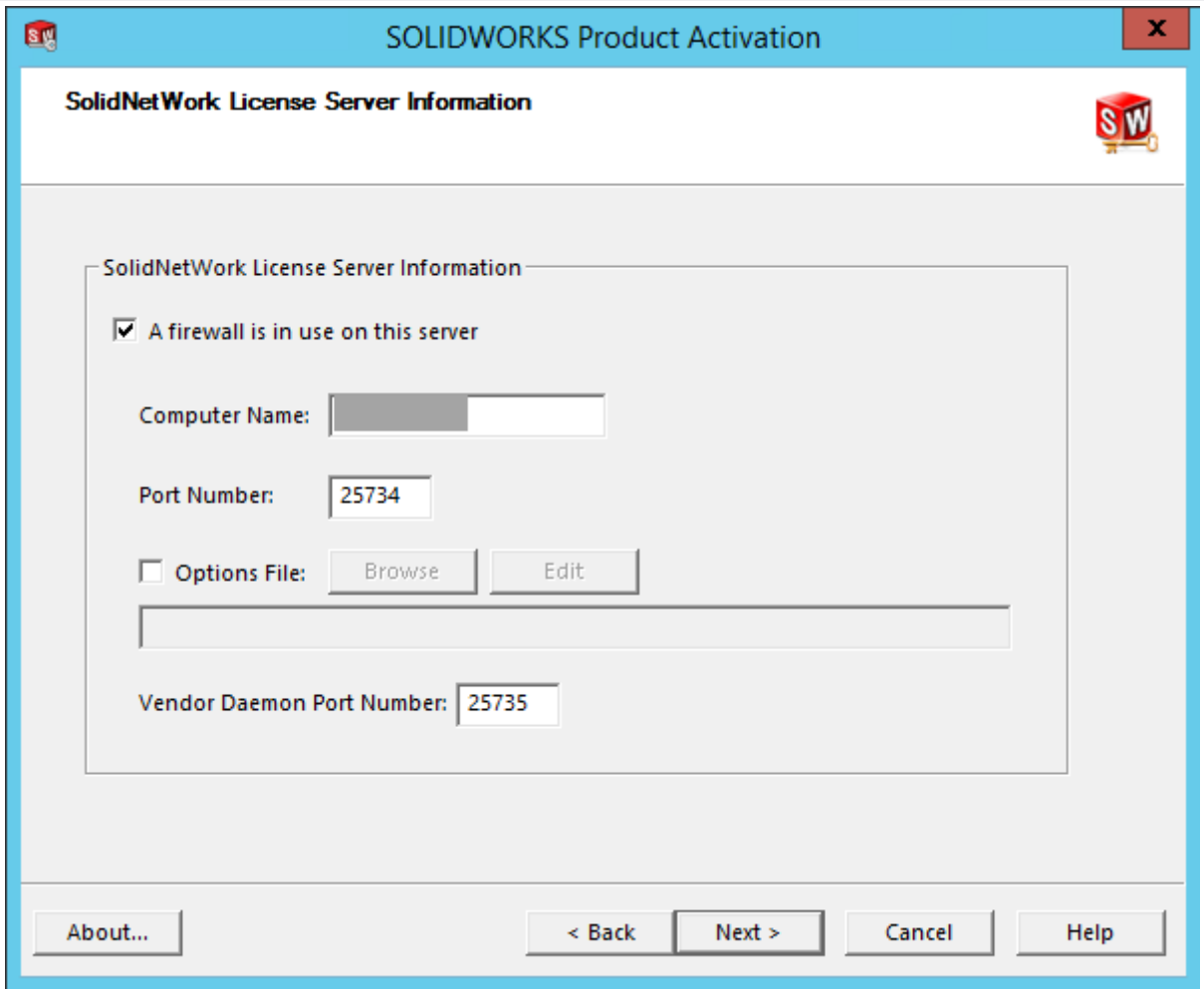

#### Kuva 8

5. Valitse Automatically over the internet ja syötä sähköpostiosoitteesi (kuva 9)

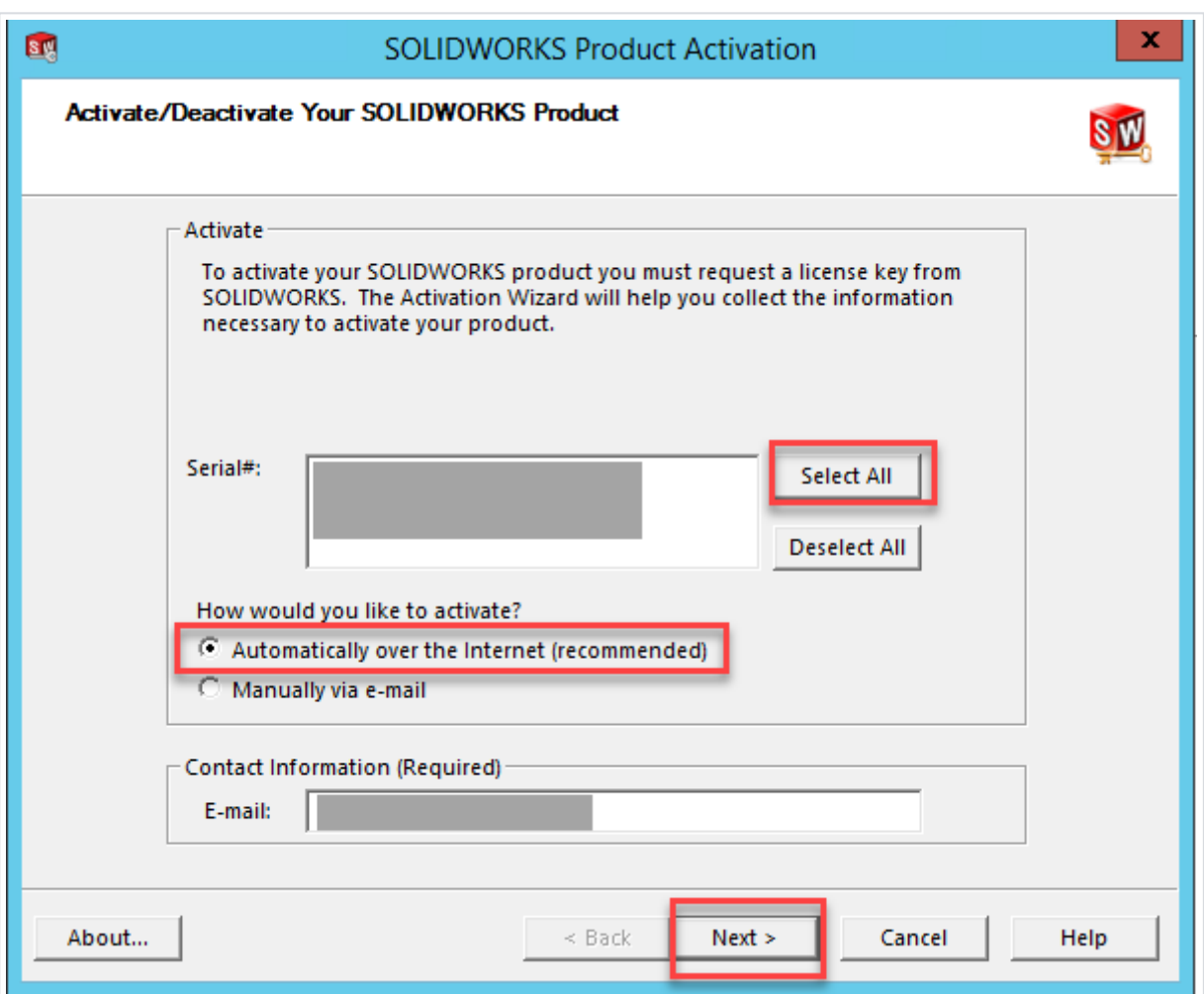

6. Varmista, että saat ilmoituksen aktivoinnin onnistumisesta (kuva 10)

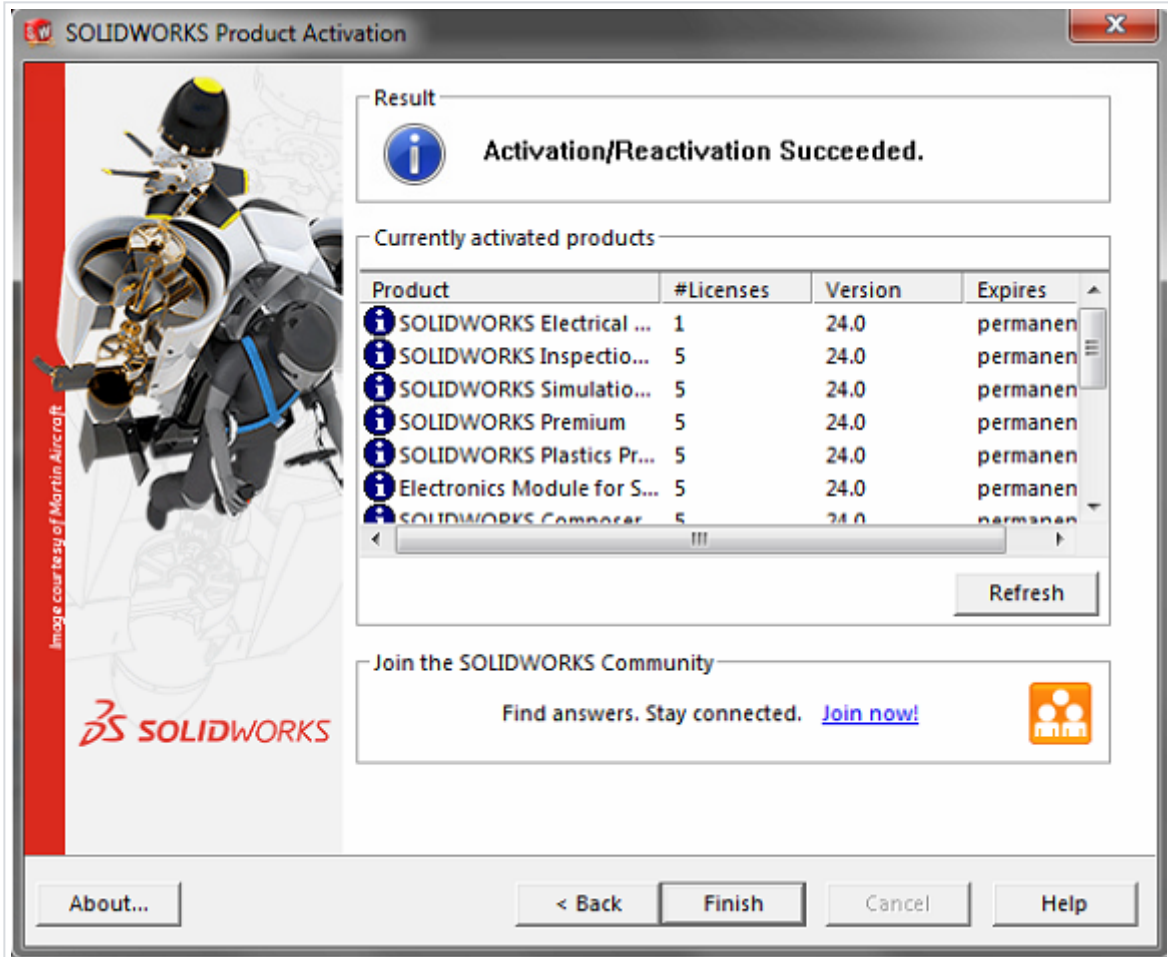

### Client-koneiden asennus

Kun olet asentanut lisenssipalvelimen, voit asentaa Solidworksin yksittäisiin koneisiin. Solidworksasennukset tunnistetaan lisenssipalvelimen asiakkaiksi sarjanumeron perusteella.

1.Käynnistä client-koneella Solidworks Installation Manager esim. asennuslevyltä tai ladatusta asennuspaketista (setup.exe)

2.Jos et käytä image-asennusta, valitse asennustavaksi Individual (Jos koneella on ennestään aktivointilisenssi ja siirryt verkkolisenssiin, valitse Modify the individual installation)

3.Syötä verkkolisenssin sarjanumero

4.Syötä palvelimen osoite muodossa: *port@ComputerName* (portin tulee olla sama kuin palvelimessa, esim. 25734). Kts. kuva 11.

5.Vie asennus päätökseen

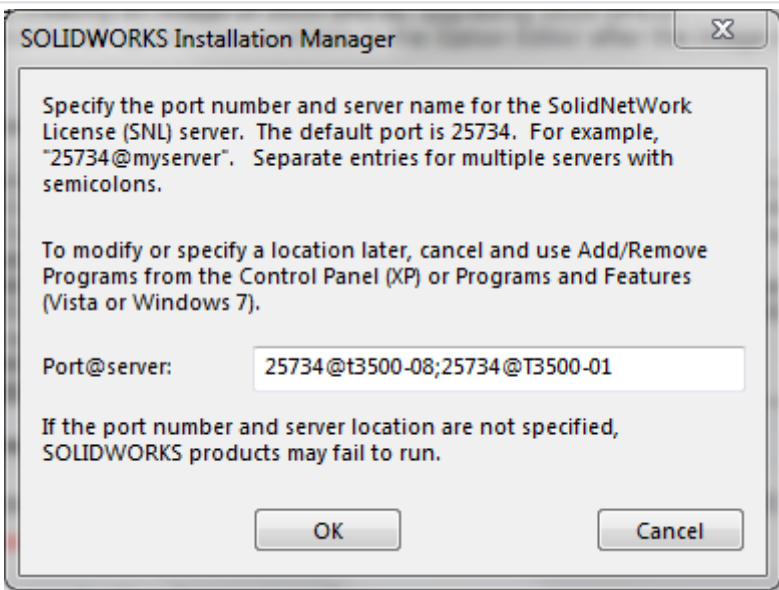